## Q ショートエルボを優先して作図したい

## A [材料の設定]の[部材の配置方法]で設定します

- [配管]タブ-[材料の設定]をクリックし、使用する材料サブセットを選択します。<br>1

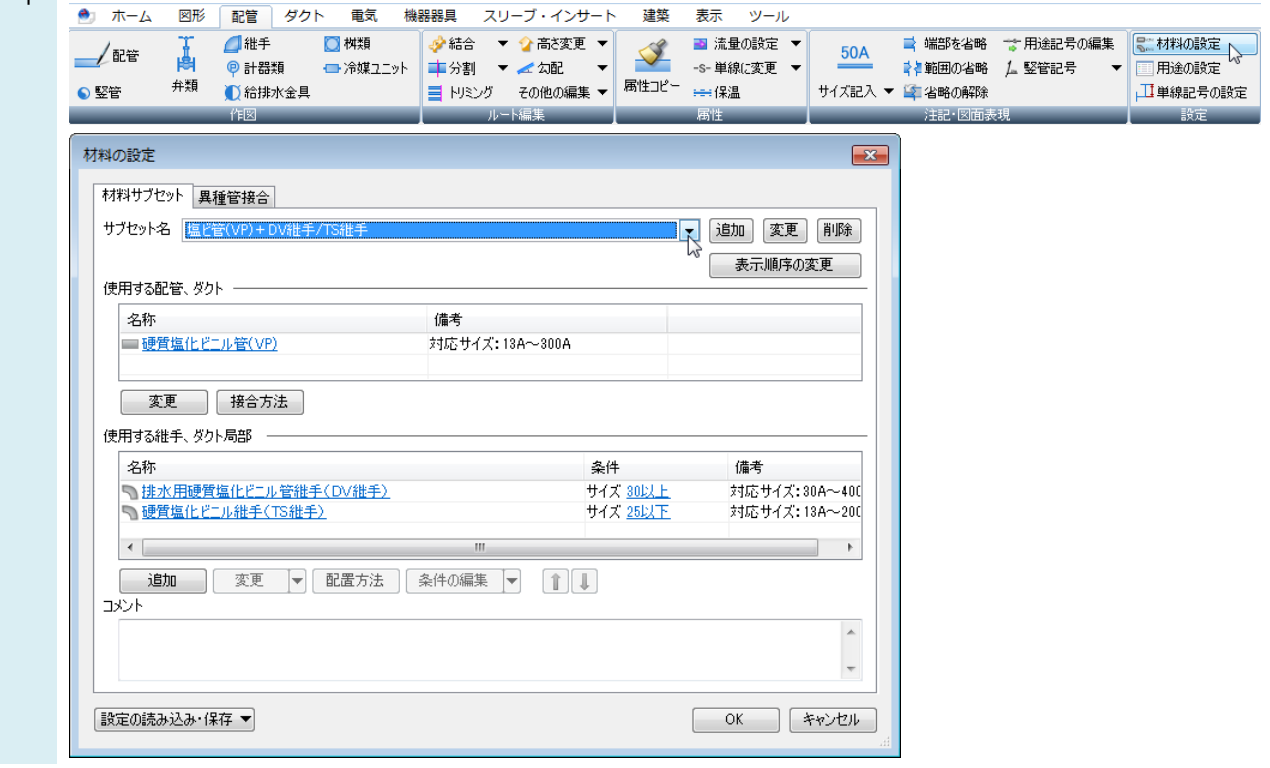

## 2 継手の行を選択し、[配置方法]をクリックします。<br>2 [<del>these]</del>

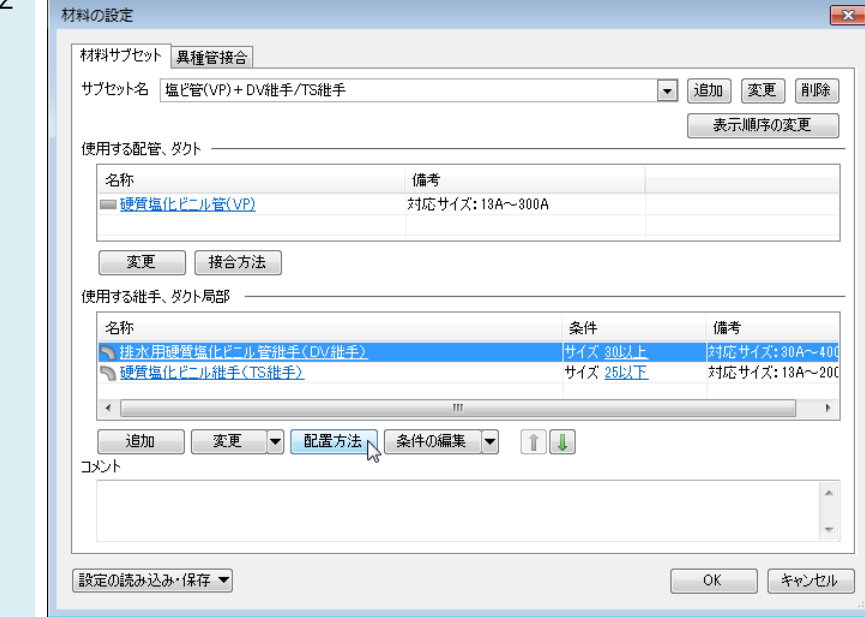

3 ショートエルボ(90 ゚エルボ)をドラッグし、ロングエルボ(90 ゚大曲りエルボ)の上に移動します。

一番上にあるものが優先的に呼び出されます。

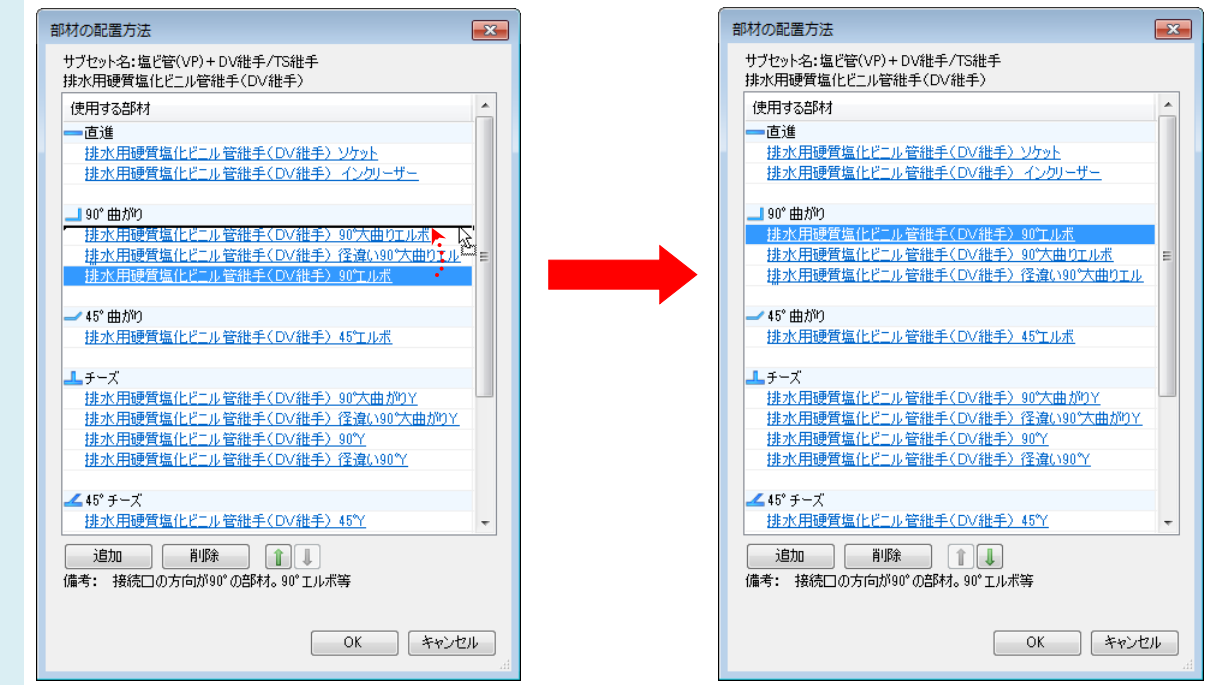

※矢印ボタンでも移動できます。

## ●POINT

ショートエルボが一覧に表示されない場合は、「90 ゚曲がり」を選択し[追加]をクリックしてショートエルボを追加します。

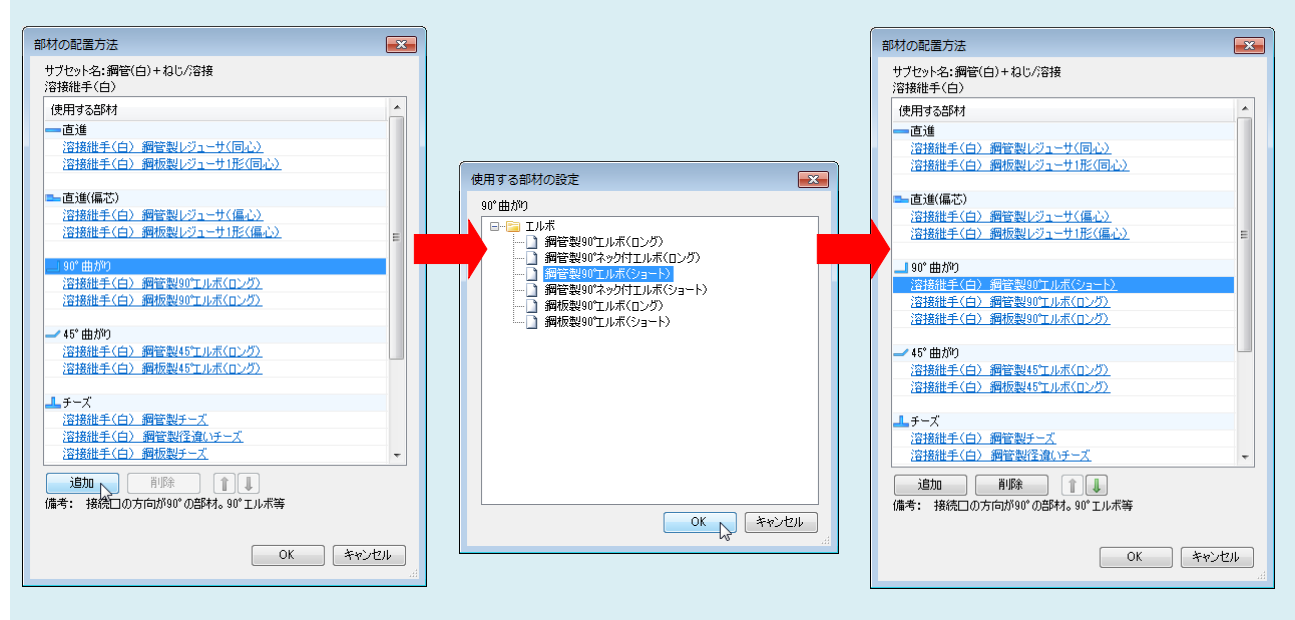